## **Review and Approve Expenses**

This job aid covers the manager's review and approval process for expenses. Workday allows managers to review and approve team expense reports from one location, increasing efficiency and streamlining the process.

On this job aid:

[View Your Team's Expense Reports](#page-0-0)

[Review and Approve an Expense Report](#page-1-0)

[Review and Manage Spend Authorizations](#page-2-0)

[Review and Manage Requisitions \(Procurement Requests\)](#page-3-0) 

<span id="page-0-0"></span>View Your Team's Expense Reports

From the Spend Management application (desktop only):

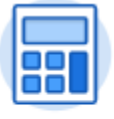

Spend Management

1. Click **My Team's Expense Reports**.

View

My Team's Expense Reports

2. Enter report criteria to filter results.

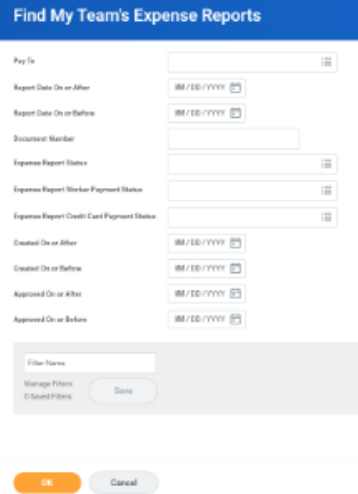

- 3. Click **OK**.
- 4. Note: You can save common expense report search parameters under filters. Just enter a name and click save.

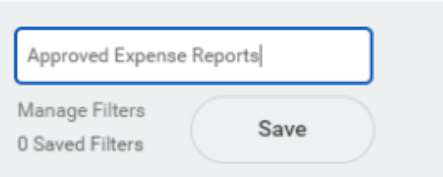

5. Your filters will be available under Saved Filters.

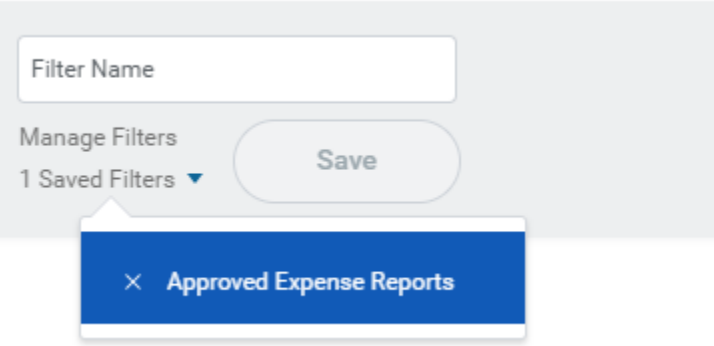

- 6. Click a report's **Related Actions to** display available actions or to preview the report.
- 7. Click the **Expense Report** link to view full report details.

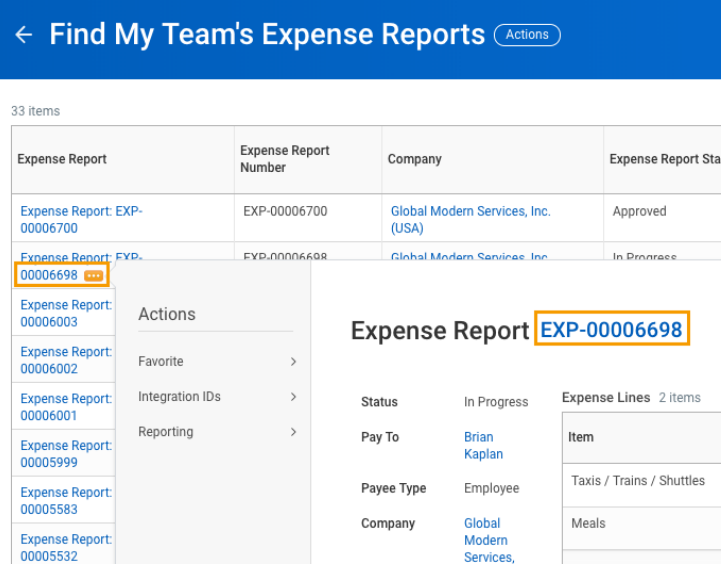

## <span id="page-1-0"></span>Review and Approve an Expense Report

From your Workday Inbox:

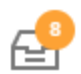

1. Under Actions, click the **expense report**.

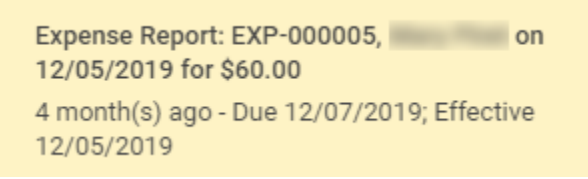

2. Scroll or expand the view of the expense report to display full report details.  $\begin{array}{ccc} \mathbf{A} & \mathbf{B} & \mathbf{B} & \mathbf{C} \end{array}$ 

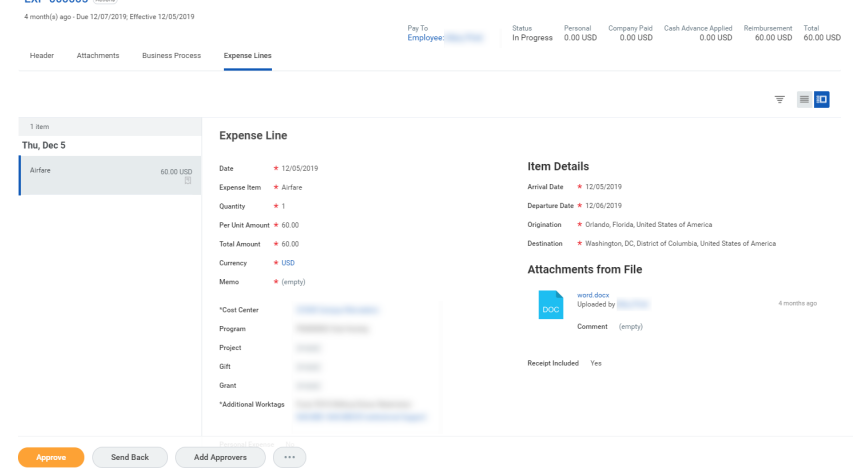

3. Complete the review and select one of the following actions:

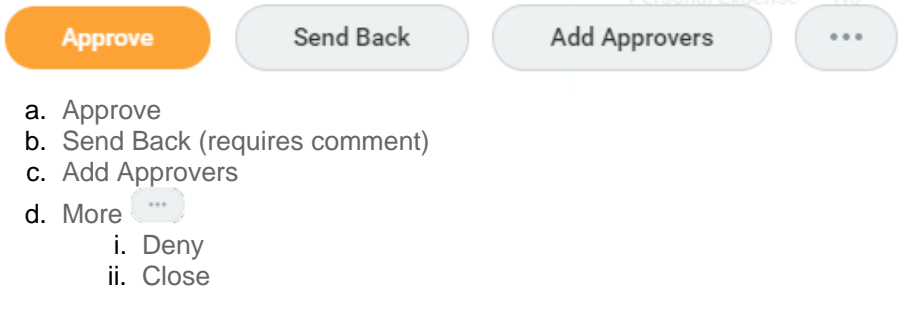

## **Note**

You can review expense report receipts for each expense line on the **Attachments from File** area, below **Item Details**.

<span id="page-2-0"></span>Review and Manage Spend Authorizations

From the Home page:

- 1. Click your **Inbox** icon.
- 2. Click the **Spend Authorization** approval task.

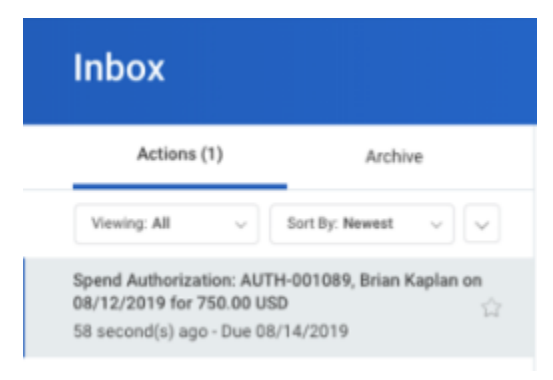

- 3. Review the spend authorization details.
- 4. Select **Approve**, **Send Back**, **Deny,** or **Cancel**.

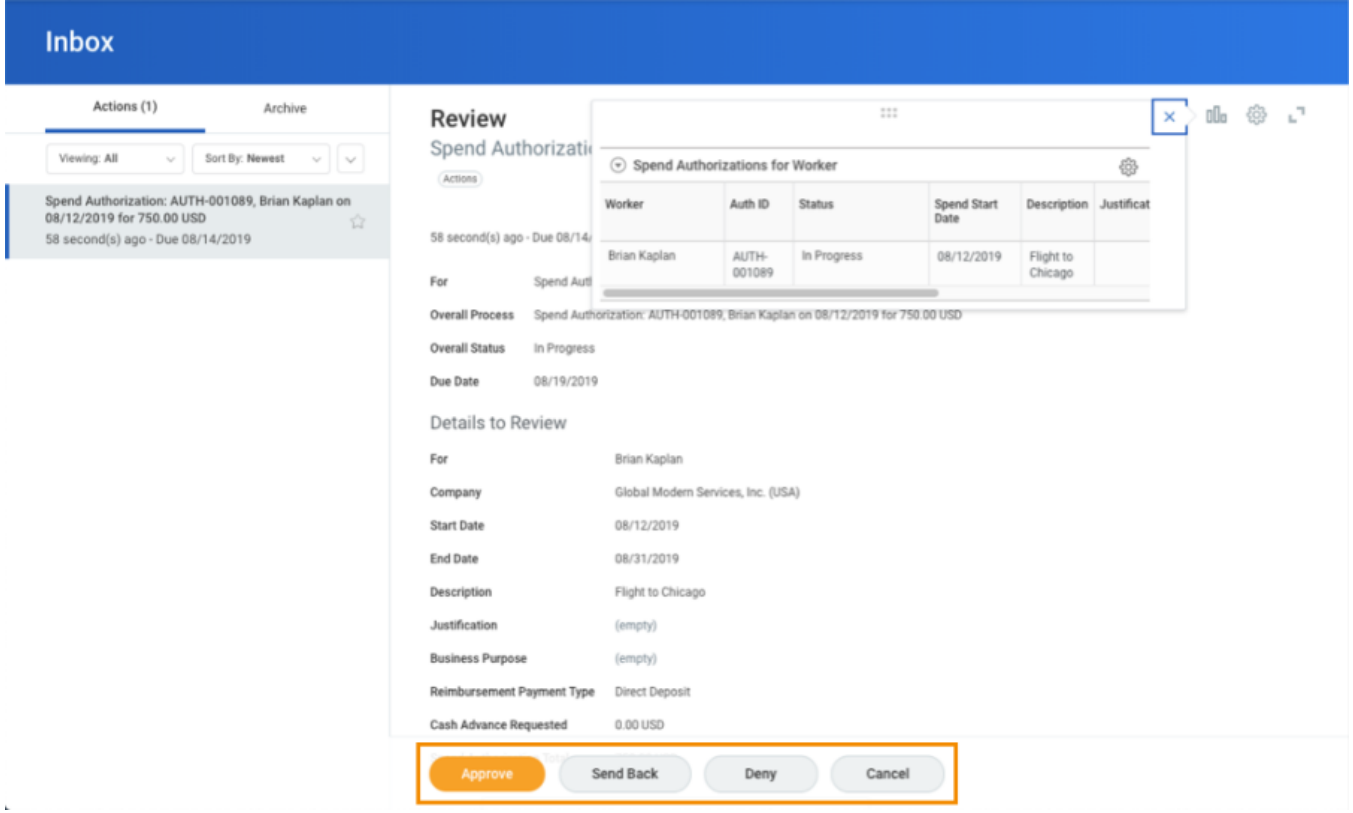

## <span id="page-3-0"></span>Review and Manage Requisitions (Procurement Requests)

From the Home page:

1. Click your **Inbox** icon

2. Click the **Requisition** approval task.

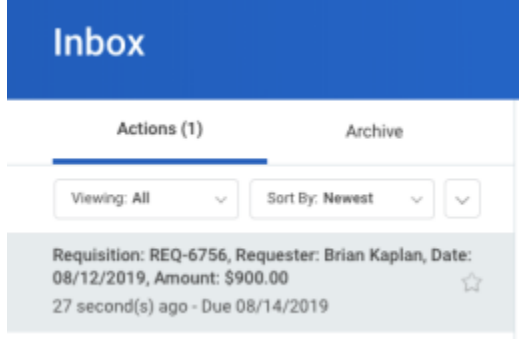

3. Review the procurement request details.

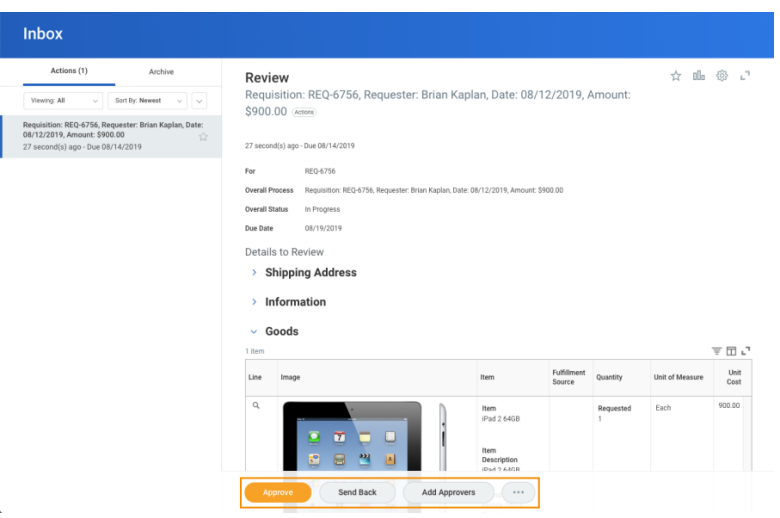

4. Select **Approve**, **Send Back** or **Add Approvers**. You can also select **Deny** or **Cancel** from the More bu tton.

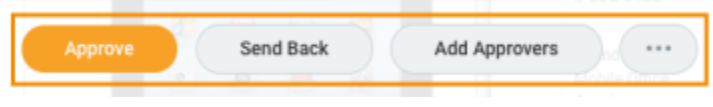